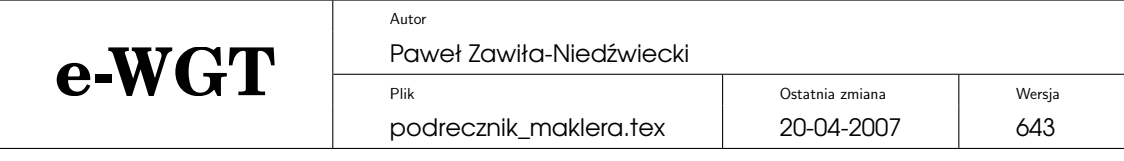

## **Dokumentacja systemu przetargowego e-WGT S.A.** Podręcznik maklera.

# **Spis tresci ´**

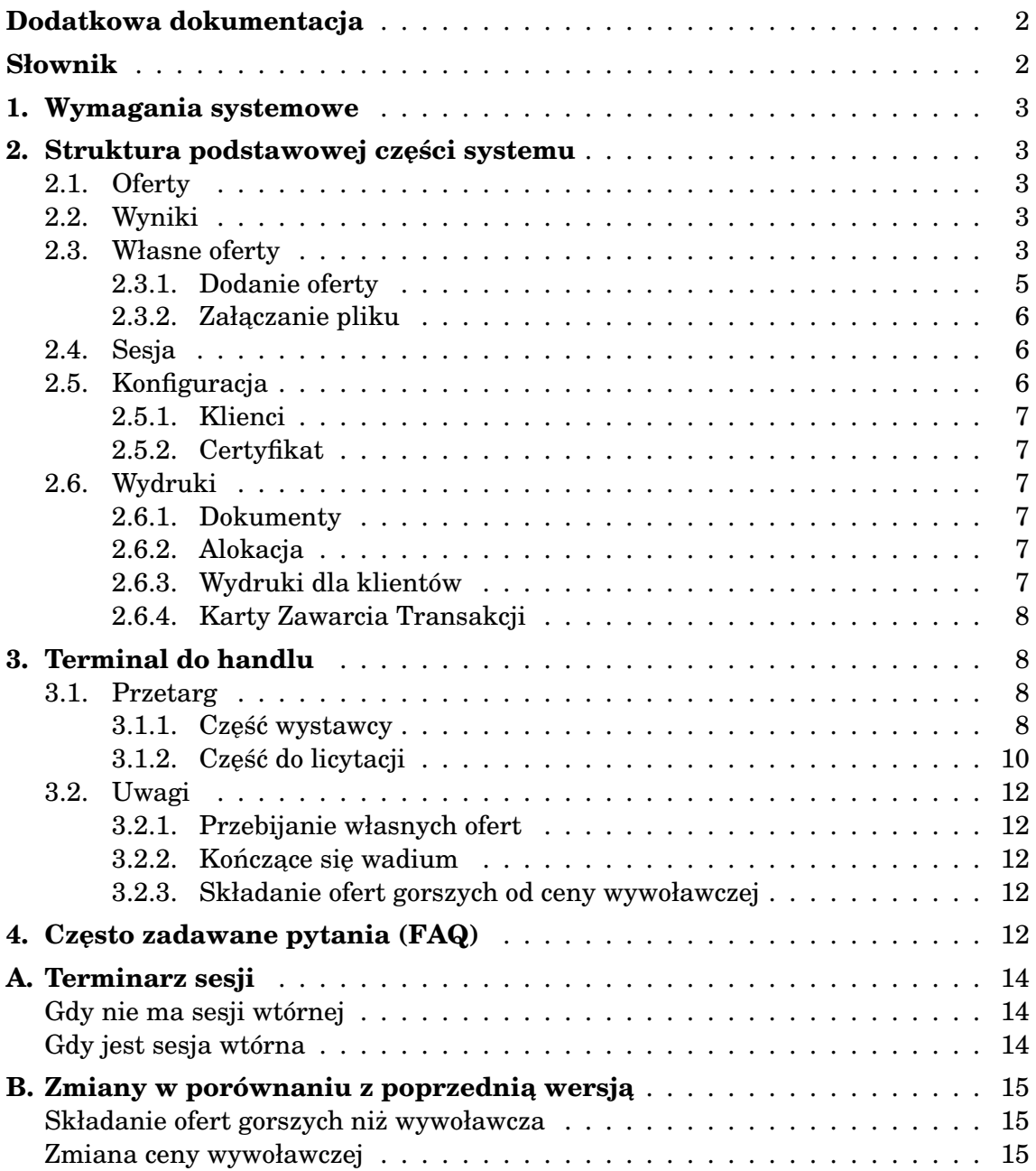

Copyright  $\odot$  2001—2007 e-WGT S.A. Wszelkie prawa zastrzeżone.

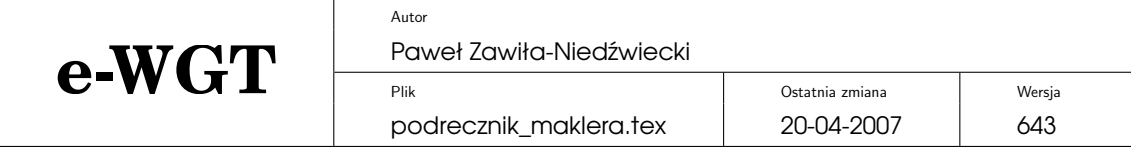

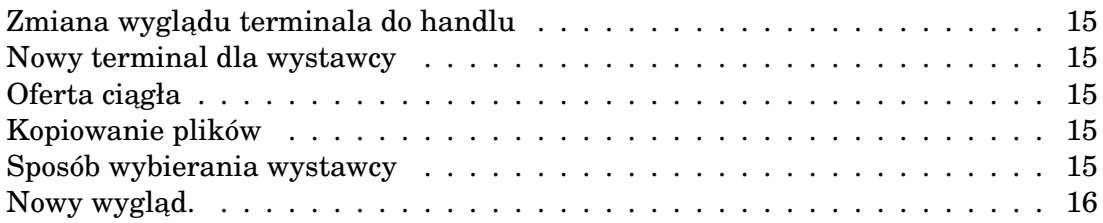

### **Dodatkowa dokumentacja**

- <span id="page-1-2"></span><span id="page-1-0"></span>[1] WGT S.A., Regulamin Rynku e-WGT S.A., [RegulaminRynku.pdf](http://www.ewgt.com.pl/index.php?option=com_docman&task=doc_download&gid=2&Itemid=77)
- <span id="page-1-1"></span>[2] Paweł Zawiła-Niedźwiecki, Dokumentacja systemu handlu elektronicznego IGT. Pobieranie certyfikatów WGT, [certyfikat.pdf](https://rynek.wgt.com.pl/common/doc/certyfikat.pdf)

### **Słownik**

- **Karta Zawarcia Transakcji** dokument opatrzony podpisem elektronicznym przez e-WGT S.A. potwierdzający w ten sposób zawarcie transakcji na sesji przetargowej, dodatkowe informacje w rozdziale [2.6.4](#page-6-5) na str. [8.](#page-6-5)
- **Kontrakt** pojedyncza ilość wystawionego towaru, którą można licytować. Towar zwykle jest dzielony na kontrakty o wielkości limitowanej możliwościami przewozowymi. W szczególności rozmiar kontraktu może wynosić tyle ile łączna ilość towaru i wtedy odbywa się licytacja całości w jednym kontrakcie a cena jest kwota za całość.
- **Alokacja** przypisanie kazdego pojedynczego kontraktu wylicytowanego ˙ przez maklera do finalnego klienta będącego właściwą stroną transakcji, wiecej informacji w rozdziale [2.6.2](#page-6-3) na str. [7.](#page-6-3)
- **Sesja wtórna** powtórny przetarg na niesprzedane partie towaru. Przetarg jest generowany po zakończeniu sesji podstawowej na życzenie ma-klerów. Zgłaszanie się na sesję wtórną jest opisane w rozdziale [3](#page-7-0) na str. [8.](#page-7-0)
- **Oferta ciągła** oferta z podanym terminem ważności, niesprzedany towar z takiej oferty automatycznie zostanie wystawiony na następnej sesji przetargowej.

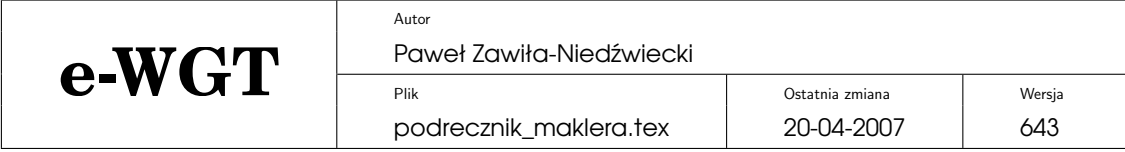

## <span id="page-2-0"></span>**1. Wymagania systemowe**

- $-\frac{1}{2}$  Pewne łacze do internetu (przepustowość nie jest bardzo istotna, natomiast ważne jest aby łącze się nie zrywało w trakcie licytacji).
- Przeglądarka internetowa (ze swojej strony polecamy [Mozilla Firefox\)](http://www.firefox.pl). W przegl ˛adarce powinny byc wł ˛aczone ciasteczka ( ´ *cookies*) oraz *Javascript*.
- Aby być pełnoprawnym uczestnikiem handlu należy posiadać ważny certyfikat wydany przez centrum certyfikacji WGT. Procedura wydawania certyfikatów opisana jest w osobnym dokumencie (patrz [\[2\]](#page-1-1)).
- Aby uczestniczyć w licytacji należy posiadać wadium zarejestrowane przez pracownika e-WGT S.A. na dana sesje przetargowa. Brokerzy nie posiadający wadium mają dostęp tylko do podglądu przebiegu sesji przetargowej.

## <span id="page-2-1"></span>**2. Struktura podstawowej części systemu**

Obrazek zawierający wyjaśnienia dotyczące wyglądu podstawowej części systemu znajduje się na stronie [4.](#page-3-0)

### <span id="page-2-2"></span>**2.1. Oferty**

W menu jak poniżej makler ma możliwość przegladania bieżacych ofert dzień po dniu, można także wybrać same przetargi na zakup bądź sprzedaż określonego towaru, istnieje wreszcie możliwość bardziej zaawansowanego przeszukiwania bez podziału na dni sesyjne.

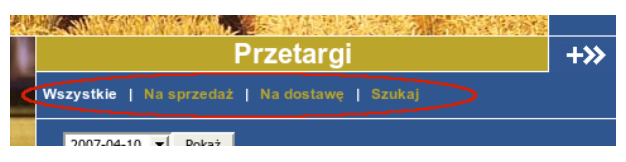

### <span id="page-2-3"></span>**2.2. Wyniki**

W tym menu (rys. poniżej) istnieje możliwość przeglądania dziennych wyników sesji a także przeszukiwania zamkniętych przetargów wg. różnych kryteriów bez podziału na dni sesyjne do 90 dni wstecz. Przy pomocy przycisku "Archiwum Wyników" można siegnać do wyników dowolnej sesji od poczatku. istnienia elektronicznego systemu handlu na WGT.

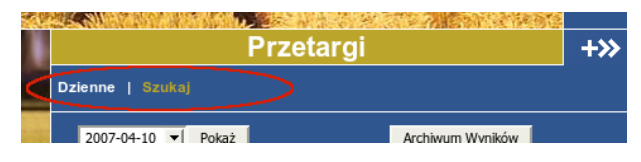

### <span id="page-2-4"></span>**2.3. Własne oferty**

W tym miejscu makler ma możliwość przeglądania własnych ofert, tzn. takich których jest wystawcą na przetargu. W szczególności ma możliwość:

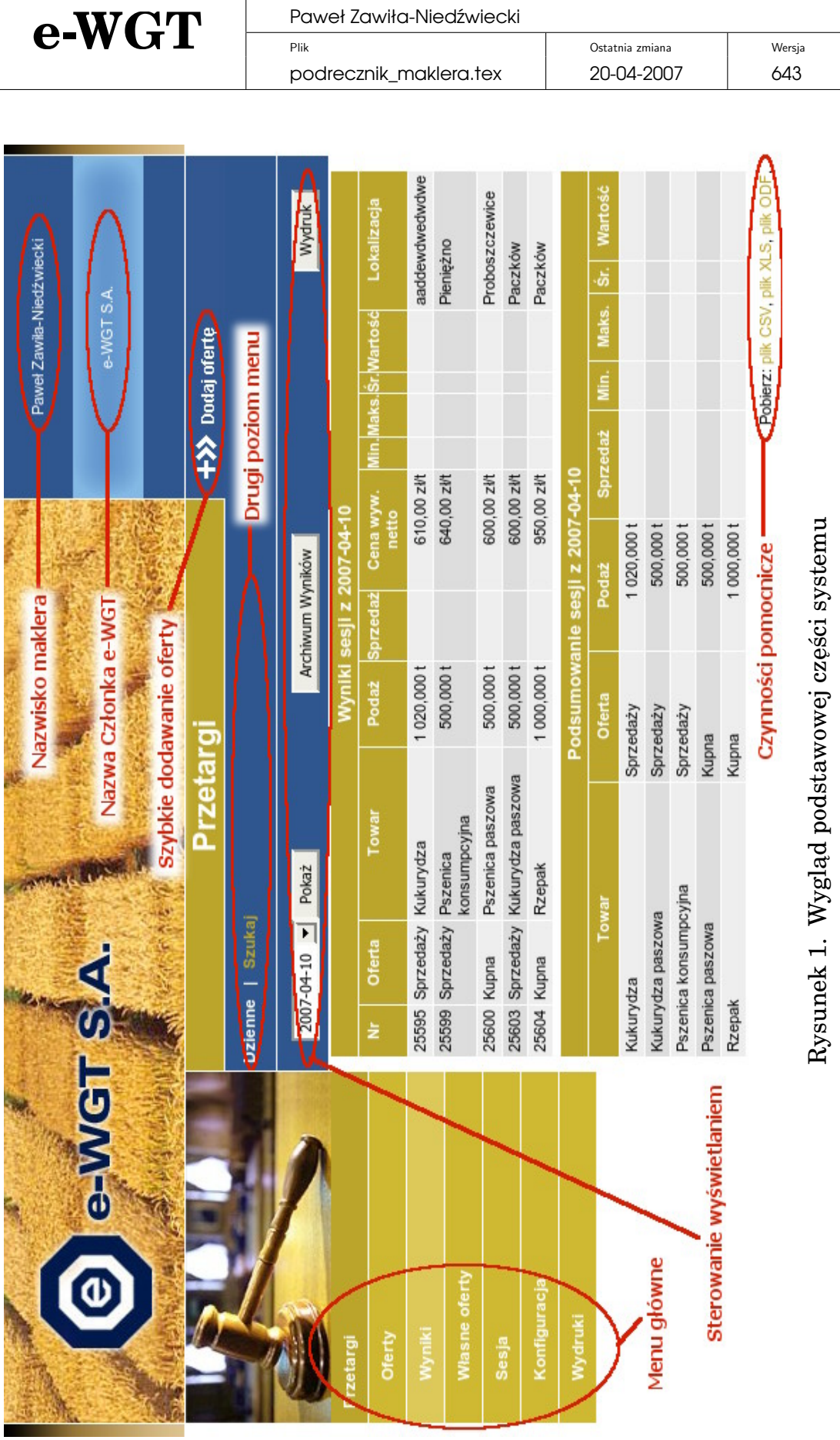

Autor

Paweł Zawiła-Niedźwiecki

<span id="page-3-0"></span>Copyright  $\odot$  2001—2007 e-WGT S.A. Wszelkie prawa zastrzeżone.

4(15)

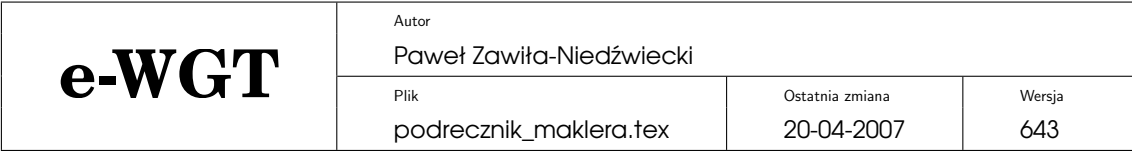

- dodania nowej oferty (wiecej w rozdziale  $2.3.1$  na str. [5\)](#page-4-0),
- akceptacji oferty złożonej przez klienta zarejestrowani klienci mają możliwość samodzielnego składania ofert, makler w takiej sytuacji musi tylko zaakceptować taka oferte (lub nie),
- usunięcia oferty (zgodnie z Regulaminem e-WGT S.A.  $([1])$  $([1])$  $([1])$  ofertę można usunąć najpóźniej w dniu poprzedzającym przetarg usunięcie oferty w dniu przetargu jest możliwe w uzasadnionych przypadkach ale wiąże się z koniecznościa poniesienia stosownej opłaty.
- załączenia pliku z opisem (**uwaga:** w razie sprzeczności pomiędzy opisem tekstowym a plikiem wiążące są dane z opisu tekstowego, w szczególności plik taki może zawierać wzór umowy kupna–sprzedaży), opis dołączania pliku znajduje się w rozdziale [2.3.2](#page-5-0) na str. [6,](#page-5-0)
- skopiowania oferty ułatwi to np. wystawianie niesprzedanego wczesniej ´ towaru, jedyne pole jakie trzeba w takiej sytuacji wypełnić to ilość (plik z opisem, jeżeli taki występuje też może zostać skopiowany).

### <span id="page-4-0"></span>**2.3.1. Dodanie oferty**

W tej części dodaje się nowe oferty, składa się ona z dwóch kolejnych ekranów w których trzeba podać różne parametry. W pierwszej części podaje się:

- klienta wystawiającego towar (klient wybierany jest spośród zarejestrowanych w bazie) – zarządzać listą klientów można z poziomu menu "Konfiguracja" (patrz rozdział [2.5](#page-5-2) na str. [6\)](#page-5-2),
- typ oferty (kupno/sprzedaz towaru), ˙
- towar (w szczególności znajduje się tam towar o nazwie "Inny", który pozwala wpisać nazwe towaru własnorecznie, natomiast w miare możliwości prosimy o wybieranie towarów z listy juz wprowadzonych), ˙
- typ ceny czyli kwotowanie, np. zł/t, zł/kg (system podpowiada najwłaściwsze),
- wielkość postapienia w licytacji (najwłaściwsza także jest podpowiadana),
- sposób rozliczenia transakcji (domyslnie jest to rozliczenie przez e-WGT ´ S.A.– rozliczenie takie jest bezpłatne),
- $-$  oferta ciagła oznacza to oferte z podanym terminem ważności w której niesprzedany towar będzie automatycznie wystawiany w następnych sesjach przetargowych aż do wyczerpania oferty.

W następnej części do wypełnienia pozostają następujące pola:

- opis towaru (powinien zawierać podstawowe i najważniejsze parametry jakościowe towaru, w dalszej kolejności będzie możliwe załączenie pliku z pełnym opisem),
- date sesji (wyszczególnione są tam wszystkie dni robocze w ciągu najbliższego miesiąca ale prosimy uważać na dni świąteczne lub wolne od pracy), niektóre towary maja ustalone dni handlu – w takiej sytuacji pokazane zostaną tylko tylko te dni w czasie których możliwy jest handel,
- cena wywoławcza w jednostce okreslonej uprzednio, ´

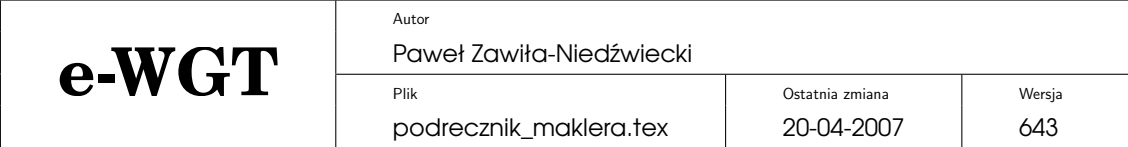

- $-$  ilość towaru.
- wielkość kontraktu każdy towar można podzielić na dowolna ilość partii zwanych kontraktami, które można oddzielnie licytować, tutaj podaje sie wielkość pojedynczego kontraktu,
- wadium licytującego (odpowiadającego na ofertę) jako procent wartości oferty – zgodnie z Regulaminem e-WGT S.A. ([\[1\]](#page-1-2)) wywołujący przetarg płaci połowe wadium licytującego,
- termin odbioru,
- lokalizacja w której znajduje się towar,
- jeżeli transakcje nie będą rozliczane przez e-WGT S.A.to szczegółowe warunki rozliczania przez wystawcę,
- jeżeli jest to "oferta ciągła" to dodatkowo trzeba podać termin ważności takiej oferty,
- $-$  ewentualne uwagi istotne dla licytującego,
- numer zlecenia pole w które można wpisać np. numer z własnego systemu obsługi, systemu księgowego.

Pola "uwagi" oraz "numer zlecenia" są opcjonalne i nie muszą być wypełnione.

#### <span id="page-5-0"></span>2.3.2. Zał aczanie pliku

Plik z opisem powinien być w formacie PDF i być nie większy niż 500kB. Po dołaczeniu bedzie widoczny dla wszystkich uczestników. Pod Windows do konwersji plików do formatu PDF można uzyć np.:

- [Pakietu OpenOffice](http://pl.openoffice.org/product.download.html) (darmowy),
- konwertera [PrimoPDF](http://www.primopdf.com/) (darmowy, instaluje się jako drukarka),
- konwertera [PDF Online.](https://www.pdfonline.com/convert_pdf.asp)

Na Linuksie większość oprogramowania wspiera PDF, nie ma z tym problemów.

#### <span id="page-5-1"></span>**2.4. Sesja**

**Uwaga:** najpóźniej 1/2 godziny przed rozpoczęciem sesji należy zarejestrować zamiar uczestniczenia w niej oraz udokumentować wpłatę wadium, jeżeli było wymagane. Z tego miejsca można otworzyć terminal maklerski (patrz rozdział [3](#page-7-0) na str. [8\)](#page-7-0). Jeżeli makler nie został dpuszczony do sesji istnieje możliwość podglądu przebiegu sesji przetargowej. W tym miejscu system pokazuje też bieżacy stan sesii.

### <span id="page-5-2"></span>**2.5. Konfiguracja**

Menu wygląda jak na poniższym rysunku.

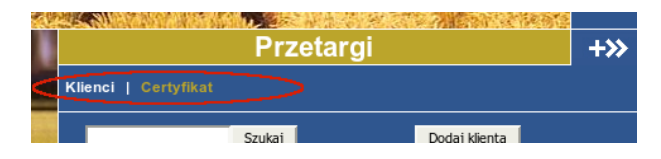

<span id="page-5-3"></span>Copyright  $\circled{c}$  2001–2007 e-WGT S.A. Wszelkie prawa zastrzeżone.

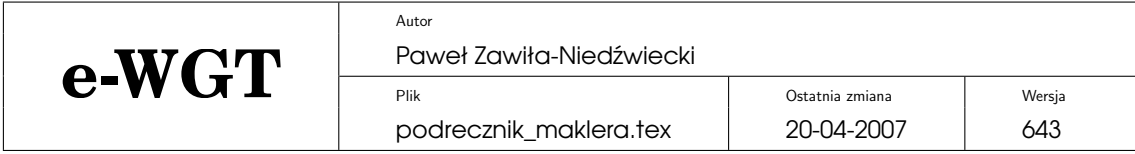

#### **2.5.1. Klienci**

W tym miejscu Członek Publiczne e-WGT S.A.może zarządzać bazą swoich klientów (Członkowie Zwyczajni e-WGT S.A.nie reprezentują klientów więc ta funkcjonalność u nich jest wył aczona), klient może trafić do bazy maklera na dwa sposoby:

- 1. gdy sam się zarajestruje w systemie IGT i wystawi towar wybierając maklera jako reprezentującego go,
- 2. gdy zostanie wpisany przez maklera (przycisk "Dodaj klienta"), niezbędne dane to nazwa, adres, numer NIP, email, telefon.

Listę klientów można także przeszukiwać, system spróbuje dopasować fragment nazwy, adresu, nazwy skróconej lub numer NIP do podanego do wyszukiwarki ciagu znaków.

#### <span id="page-6-0"></span>**2.5.2. Certyfikat**

W tym miejscu podawana jest data wygasania certyfikatu służącego do handlu.

#### <span id="page-6-1"></span>**2.6. Wydruki**

Menu jak na poniższym rysunku.

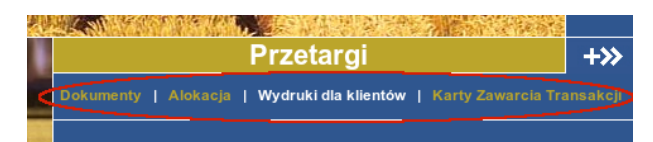

#### <span id="page-6-2"></span>**2.6.1. Dokumenty**

Pod tą pozycją znaleźć można Regulamin Rynku e-WGT S.A., Regulamin Rozliczeń, niniejszą instrukcję oraz procedurę pobierania certyfikatu.

#### <span id="page-6-3"></span>**2.6.2. Alokacja**

Po wybraniu daty przetargu (dostepnych jest do 30 ostatnich, na których makler zawarł transakcje) makler, który jest nabywcą może dokonać alokacji kontraktów na finalnych klientów. Inicjujący przetarg ma natomiast możliwość wydrukowania sobie alokacji, której dokonali maklerzy licytujący. Członkowie Zwyczajni e-WGT S.A. mają alokację zrobioną na siebie automatycznie.

#### <span id="page-6-4"></span>**2.6.3. Wydruki dla klientów**

<span id="page-6-5"></span>W tej części można dokonać wydruku transakcji z podziałem na klientów (już po zaalokowaniu kontraktów) po to aby np. później wysłać taki dokument do klienta jako potwierdzenie zawarcia transakcji lub podstawę do dokonania dostawy.

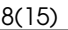

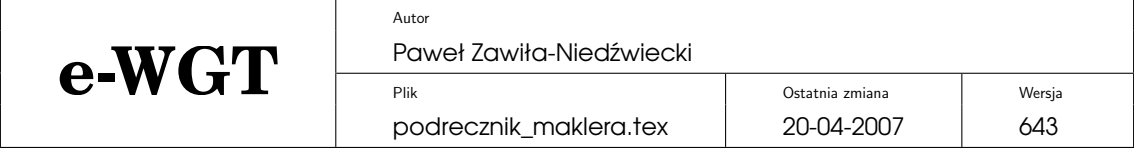

#### **2.6.4. Karty Zawarcia Transakcji**

Po wybraniu daty przetargu (dostepnych jest do 30 ostatnich na, których makler zawarł transakcje) można po kolei wydrukować Karty Zawarcia Transakcji dla kontraktów kupionych i sprzedanych przez danego maklera.

### <span id="page-7-0"></span>**3. Terminal do handlu**

W przypadku gdy makler nie ma żadnych zaległości finansowych wobec e-WGT S.A. i jego chęć uczestnictwa w sesji została zarejestrowana przez Komisję Obrotu może przejść do terminala z którego bezpośrednio będzie mógł handlować. Terminal ten składa się z dwóch części. Po lewej jest pasek nawigacyjny jak na rys. poniżej:

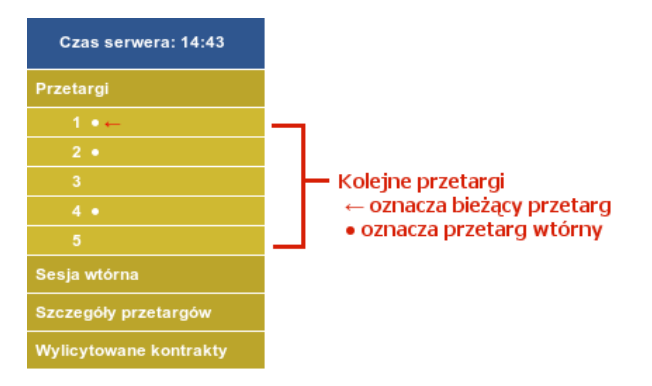

Widać na nim kolejno wszystkie przetargi: aktualny jest oznaczany czerwona strzałka a w przypadku gdy wygenerowana została sesja wtórna przetargi wtórne oznaczane są dużą kropką. Dodatkowo znajdują się tam pozycje:

- Sesja wtórna umożliwiająca zgłaszanie chęci wzięcia udziału w sesji wtórnej poprzez zaznaczenie interesujących przetargów,
- Szczegóły przetargów pokazujący listę wszystkich przetargów z parametrami,
- Wylicytowane kontrakty pokazujący peły stan dotychczasowych zakupów maklera.

#### <span id="page-7-1"></span>**3.1. Przetarg**

#### <span id="page-7-2"></span>**3.1.1.** Część wystawcy

Ekran terminala znajduje sie na rys. [2](#page-8-0) na str. [9.](#page-8-0) U samej góry znajduje sie opis terminala oraz nazwisko i nazwa firmy maklera. Pod spodem na czerwono umieszczony został opis lokalizacji.

Po lewej stronie są podstawowe dane przetargu z możliwością obejrzenia szczegółowego opisu oraz tabela zawierająca najlepsze złożone oferty z ceną gorszą niż wywoławcza.

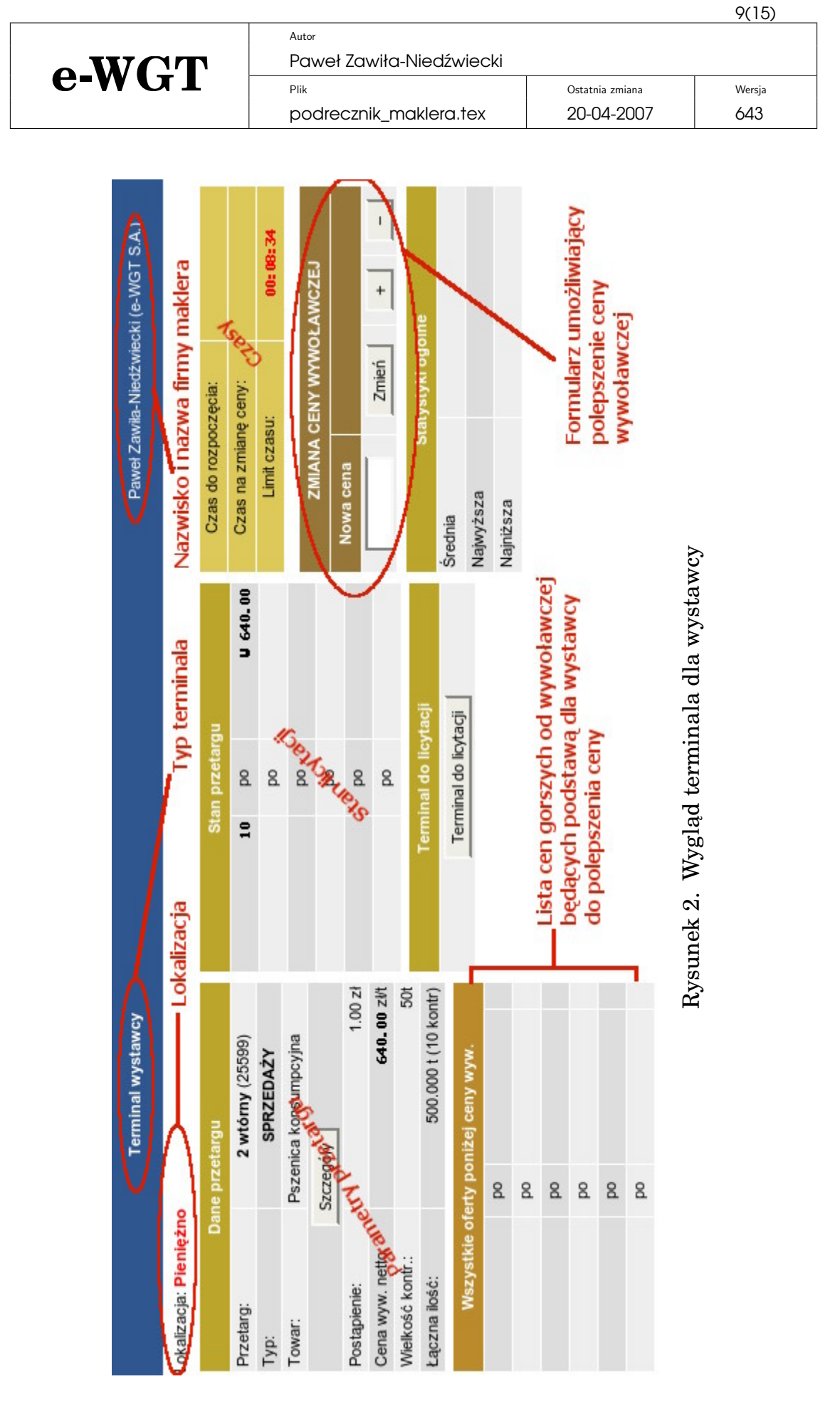

<span id="page-8-0"></span>*Copyright* © 2001—2007 e-WGT S.A. Wszelkie prawa zastrzeżone.

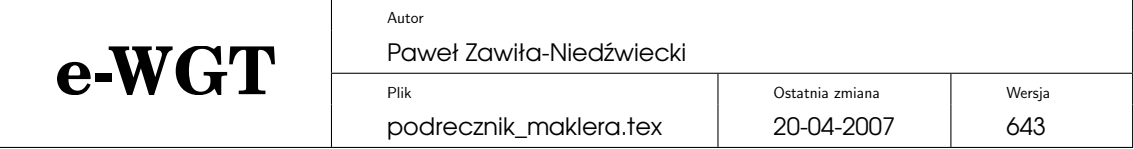

W środkowej cześci znajduje sie tabela z kontraktami do wziecia – wyświetlane są minimalne ceny kontraktów po których można licytować aby w danej chwili dokonać zakupu.

Po prawej stronie znajdują się następujące tabele:

- u samej góry czasy istotnie dla przebiegu przetargu czyli czas do rozpoczęcia, czas dla wystawcy na zmianę ceny wywoławczej oraz czas do zakończenia,
- poniżej jest formularz do zmiany ceny wywoławczej na lepszą (więcej na ten temat w rozdziale [3.2.3\)](#page-11-2),
- <span id="page-9-0"></span>— tabela zawierająca podsumowania sesji takie jak średnia cena, ilość sprzedanych kontraktów.

#### **3.1.2. Cz ˛es´c do licytacji ´**

Ekran terminala znajduje się na rys. [3](#page-10-0) na str. [11.](#page-10-0) U samej góry znajduje się opis terminala oraz nazwisko i nazwa firmy maklera. Pod spodem na czerwono umieszczony został opis lokalizacji.

Po lewej stronie są podstawowe dane przetargu z możliwością obejrzenia szczegółowego opisu oraz dwie tabele:

- mniejsza, która może zawierać własną ofertę z ceną gorszą niż wywoławcza (więcej na ten temat w rozdziale  $3.2.3$  na str. [12\)](#page-11-2),
- większa, zawierająca najlepsze złożone oferty z ceną gorszą niż wywoławcza przez wszystkich maklerów.

W środkowej części są kolejne dwie tabele:

- pierwsza z kontraktami do wzięcia wyświetlane są minimalne ceny kontraktów po których można licytować aby w danej chwili dokonać zakupu.
- druga, poniżej pokazująca własne kontrakty maklera (tzn. takie, które zostały przez niego zalicytowane i jeszcze nikt ich nie odebrał). Po prawej stronie znajduja się nastepujące tabele:
- u samej góry czasy istotnie dla przebiegu przetargu czyli czas do rozpoczęcia, czas dla wystawcy na zmianę ceny wywoławczej oraz czas do zakończenia,
- poniżej jest formularz do składania ofert: jeżli chce się zalicytować należy wybrać ilość kontraktów, podać cenę i nacisnąć przycisk "Wstaw". Dla ułatwienia w terminalu znajdują się przyciski  $[+]$  i  $[-]$  służące do podniesienia lub opuszczenia ceny o jedno postąpienie. W przypadku podania w ofercie ceny różnej od aktualnie najlepszej o więcej niż 10 postąpień system dodatkowo każe potwierdzić te oferte.
- dwie tabele zawierające podsumowania sesji i statystyki maklera.

<span id="page-9-1"></span>W systemie może się pojawić także oferta na kontrakt dodatkowy, jest to kontrakt o wielkości mniejszej niż standardowa, znajduje się on wtedy osobno na dole terminala, zasady licytacji są takie same tyle że licytowany jest tylko ten jeden kontrakt.

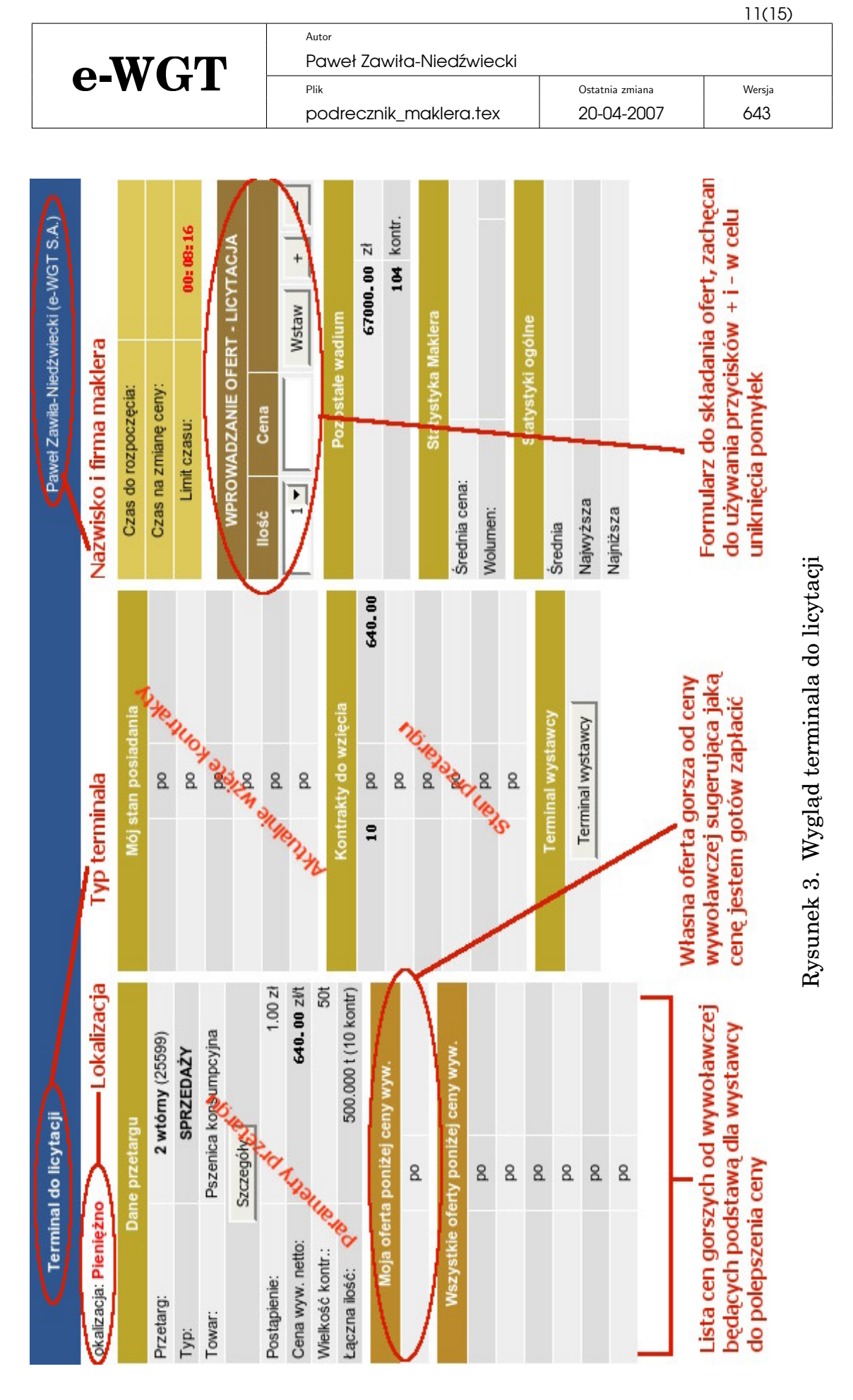

<span id="page-10-0"></span>Copyright  $\circled{c}$  2001–2007 e-WGT S.A. Wszelkie prawa zastrzeżone.

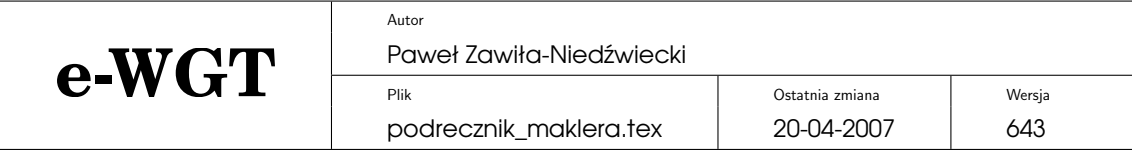

#### **3.2. Uwagi**

#### <span id="page-11-0"></span>**3.2.1. Przebijanie własnych ofert**

Można przebijać także własne oferty, stąd mogą się zdarzyć takie sytuacje, że po złożeniu oferty makler bedzie posiadał te sama liczbe kontraktów co przed złożeniem, tylko z wyższymi cenami – po prostu sam je sobie przelicytował.

#### <span id="page-11-1"></span>**3.2.2.** Kończace sie wadium

Trzeba być ostrożnym w sytuacji w której kończy się wadium, system w momencie złożenia oferty nie wie które kontrakty zostaną wzięte, stąd trzeba posiadać wadium na łaczną ilość kontraktów: tych już wziętych i tych w ofercie, bez względu na to ile i jakie kontrakty są do wzięcia.

#### <span id="page-11-2"></span>**3.2.3. Składanie ofert gorszych od ceny wywoławczej**

W trakcie przetargu, dopóki nie pojawiła się żadna biorąca oferta można złożyć ofertę z ceną poniżej ceny wywoławczej w bieżącym przetargu. Ofertę taką można złożyć tylko jedną i ewentualnie ją później zmienić na lepszą tzn. z lepszą ceną lub na większą ilość kontraktów.

Oferty takie w wypadku braku zainteresowania nabywców zawarciem transakcji mogą stanowić podstawę do obniżenia ceny wywoławczej przez wystawcę. Oferta taka przedłuza czas trwania przetargu ale tylko jeden raz (zmiana ˙ oferty na lepszą nie zmieni czasu trwania przetargu).

W sytuacji gdy wystawca zdecyduje się na zmianę ceny wywoławczej na taką że złożona wcześniej oferta jest jej równa lub lepsza, oferta taka staje się wiążąca! Jeżeli istnieje więcej ofert przydział następuje według algorytmu takiego że na początku kontrakty otrzymuje ten makler, który złożył najlepszą ofertę najwcześniej, jeżeli zostaną jakieś kontrakty to następny w kolejności itd. Wszystkie te oferty otrzymują nową cenę, która jest równa zmienionej cenie wywoławczej i od tego momentu następuje normalna licytacja.

<span id="page-11-3"></span>**Uwaga:** dodatkowy kontrakt nie wchodzi do tego systemu – nie można na niego złożyć oferty z ceną gorszą niż wywoławcza.

### **4. Często zadawane pytania (FAQ)**

— Jak zmienić wprowadzoną ofertę?

 $-$  Zasadniczo ze wzgledów regulaminowych oferte można zmienić tylko na lepszą. Ponieważ system sam nie jest w stanie ocenić czy zmiana jest na lepsze czy na gorsze makler nie ma możliwość własnoręcznej zmiany. W związku z tym istnieją dwie możliwości:

1. małe, ewidentne poprawki prosimy zgłaszac do Komisji Obrotu, która wpro- ´ wadzi zmiany,

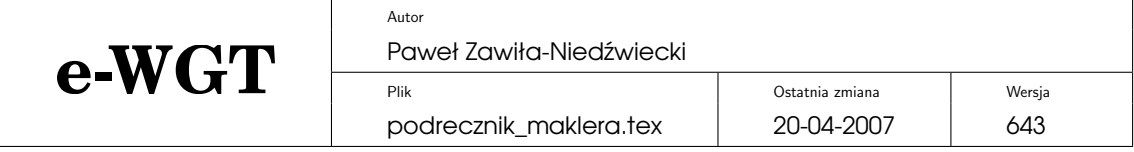

- 2. można utworzyć nowy przetarg na podstawie istniejącego, zmienić w nim te dane, które tego wymagają, a na koniec usunąć błędny.
- Jak skonwertowac plik Microsoft Word/Excel/itp. do formatu PDF? ´
- Zobacz rozdział [2.3.2](#page-5-0) na str. [6.](#page-5-0)

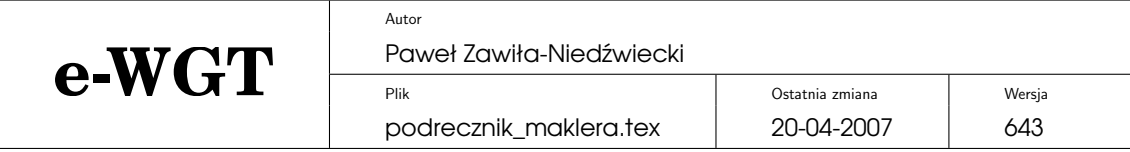

## <span id="page-13-0"></span>**A. Terminarz sesji**

### <span id="page-13-1"></span>**Gdy nie ma sesji wtórnej**

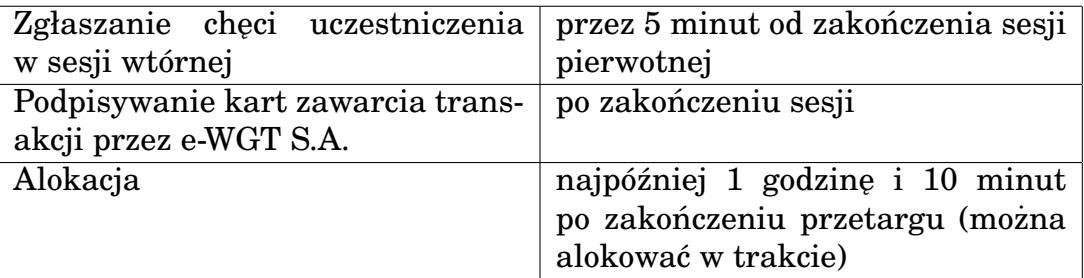

## **Gdy jest sesja wtórna**

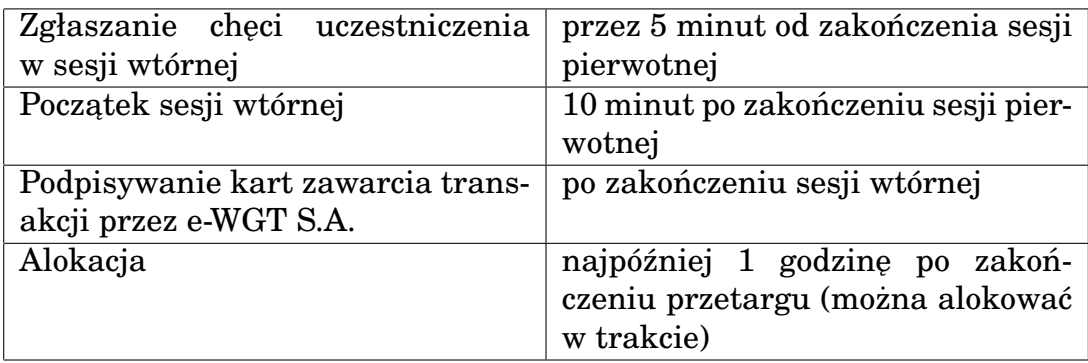

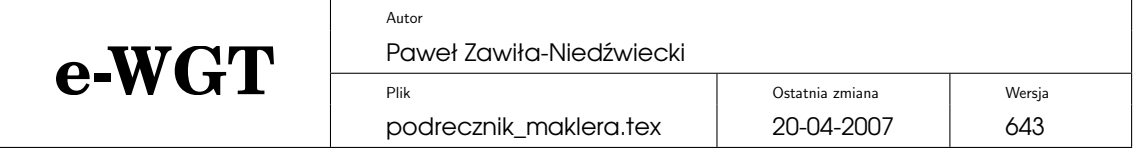

## <span id="page-14-0"></span>**B. Zmiany w porównaniu z poprzednią wersją**

#### **Składanie ofert gorszych niz wywoławcza ˙**

<span id="page-14-1"></span>Możliwe jest składanie ofert po cenach gorszych niż cena wywoławcza aby zasygnalizować wystawcy po jakiej cenie jestem skłonny wziąć i umożliwić mu podjęcie decyzji o zmianie ceny wywoławczej. Więcej w rozdziale [3.2.3](#page-11-2) na str. [12.](#page-11-2)

#### **Zmiana ceny wywoławczej**

Wystawca może zmienić cenę wywoławczą na lepszą w trakcie trwania przetargu pierwotnego, wtórnego oraz w przerwie jeżeli towar się nie sprzedał. Wystawca ma na zmianę ceny w czasie przetargu 1 minutę po upłynięciu czasu na składanie ofert.

#### **Zmiana wygladu terminala do handlu**

Ponieważ doszła konieczność pokazywania ofert z cena gorszą niż wywoławcza terminal do handlu został przeorganizowany, jego wygląd można obej-rzeć na rys. [3](#page-10-0) na str. [11](#page-10-0) gdzie znajdują się też proste objaśnienia a szerszy opis można znaleźć w rozdziale  $3.1.2$  na str. [10.](#page-9-0)

#### **Nowy terminal dla wystawcy**

Ponieważ wystawca ma obecnie możliwość zmiany ceny wywoławczej został dla niego zaprojektowany nowy terminal, uproszczony w stosuku do ter-minala wystawcy: można go obejrzeć na rys. [2](#page-8-0) na str. [9](#page-8-0) z prostymi objaśnie-niami a szerszy opis jest dostępny w rozdziale [3.1.1](#page-7-2) na str. [8.](#page-7-2)

#### **Oferta ciagła**

Można stworzyć "ofertę ciągła" z podanym terminem ważności, niesprzedany towar z takiej oferty automatycznie zostanie wystawiony na następnej sesji przetargowej.

#### **Kopiowanie plików**

Plik z kopiowanej oferty może także zostać skopiowany do nowej.

#### **Sposób wybierania wystawcy**

W związku ze zgłaszanymi problemami dot. przewijania wyboru klienta przy dodawaniu nowego przetargu, w przypadku gdy klientów jest dużo i mają długie nazwy, obecnie wybór klienta dokonuje się w dodatkowym okienku.

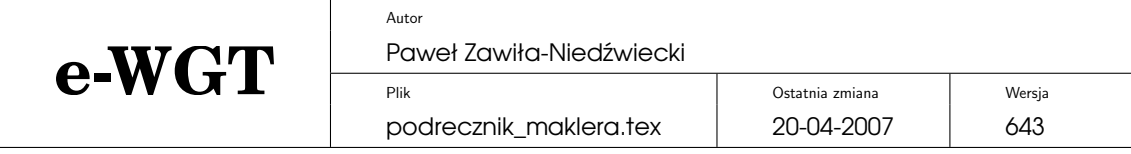

## Nowy wygląd.

Wszystkie strony wyglądają tak jak pozostałe serwisy e-WGT S.A.